# **Analiza śladowa i instrumentalna** CHC 0164 l

#### **Ćwiczenie 7**: Analiza preparatów farmaceutycznych

Cel: ćwiczenie ma na celu przeprowadzenie analizy fazowej wybranych preparatów farmaceutycznych z zastosowaniem proszkowej dyfrakcji rentgenowskiej; analiza fazowa polega na identyfikacji składu chemicznego leków możliwej dzięki interpretacji dyfraktogramów cyfrowych uzyskanych przy użyciu dyfraktometru rentgenowskiego X'PERT firmy Philips

Według polskiego ustawodawstwa<sup>[1](#page-0-0)</sup> produktem leczniczym "*jest substancja lub mieszanina substancji, przedstawiana jako posiadająca właściwości zapobiegania lub leczenia chorób występujących u ludzi i zwierząt lub podawana w celu postawienia diagnozy lub w celu przywrócenia, poprawienia lub modyfikacji fizjologicznych funkcji organizmu poprzez działanie farmakologiczne, immunologiczne lub metaboliczne*". Leki dostępne w Polsce ujęte są w Rejestrze Produktów Leczniczych Dopuszczonych do Obrotu na terytorium Rzeczypospolitej Polskiej, prowadzonym przez Urząd Rejestracji Produktów Leczniczych, Wyrobów Medycznych i Produktów Biobójczych.

Skuteczność preparatu farmaceutycznego w leczeniu danej choroby zależy od bardzo wielu czynników. Najważniejszymi z nich są: budowa chemiczna i zastosowana dawka. Stosowane w lecznictwie środki są mniej lub bardziej skomplikowane pod względem składu lub budowy chemicznej. Spotykamy wśród nich zarówno pojedyncze pierwiastki, proste związki nieorganiczne, jak i skomplikowane połączenia organiczne, złożone układy fizykochemiczne lub subtelne zespoły biochemiczne.

Zakres badań chemicznych, na podstawie których oceniana jest jakość i przydatność substancji stosowanych w farmakoterapii obejmuje:

- ⇒ potwierdzanie tożsamości związku lub jego identyfikację, substancje pomocnicze
- ⇒ badanie czystości: zanieczyszczenia dyskwalifikujące badany lek mogą pochodzić z produkcji (zanieczyszczony substrat, rozpuszczalniki) i wtedy określane są jako zanieczyszczenia niespecyficzne; mogą też powstawać jako produkty uboczne podczas reakcji syntezy substancji biologicznie czynnej lub jako produkty rozkładu substancji leczniczej na skutek niewłaściwego przechowywania i wpływu rozmaitych czynników przyspieszających ten rozkład (światło, wilgoć, temperatura) - ten typ zanieczyszczeń określa się jako specyficzne
- ⇒ określanie zawartości substancji czynnej w badanym preparacie. Ponad to w przypadku preparatów farmaceutycznych prowadzone są badania mające na celu:
- ⇒ analize jakościowa substancii aktywnych w dostępnych na rynku lekach prostych i złożonych,
- ⇒ określenie wpływu zmian strukturalnych leków na ich stabilność chemiczną i podatność na metabolizm,
- ⇒ sprawdzenie czystości syntezowanych substancji biologicznie aktywnych wraz z analizą wpływu przeprowadzonych procedur laboratoryjnych na czystość i wydajność syntezy otrzymanych związków
- ⇒ oszacowanie zależności pomiędzy strukturą chemiczną a działaniem farmakologicznym oraz wartością terapeutyczną leków.

Dyfrakcja to zjawisko rozpraszania i interferencji promieniowania. Według teorii Lauego, każdy z atomów sieci krystalicznej staje się źródłem fal sferycznych o takiej samej częstości drgań, jak padające na niego promienie rentgenowskie. Teoria dyfrakcji promieniowania według Braggów i Wulfa mówi, że kierunki wzmocnionych promieni rentgenowskich to kierunki selektywnego interferencyjnego odbicia od określonych płaszczyzn sieciowych kryształu.

<span id="page-0-0"></span> $<sup>1</sup>$  Prawo farmaceutyczne, Dz. U. z 2001 r. Nr 126, poz. 1381</sup>

Proszkowa dyfrakcja rentgenowska (*ang.* X-ray diffraction, XRD) stosowana jest do analizy substancji krystalicznych i polikrystalicznych, a także do określania składu fazowego i struktur występujących w badanych próbkach stałych. Dyfrakcja rentgenowska jest podstawową metodą analizy strukturalnej i defektowej materiałów krystalicznych. Z zastosowaniem tej metody badane są m.in. farmaceutyki, stopy metali, numizmaty, materiały geologiczne i budowlane, popioły. Metoda może być również zastosowana do opisu odmian amorficznych. Ponadto proszkowa dyfrakcja rentgenowska stosowana jest do wyznaczania parametrów komórki jednostkowej i grupy przestrzennej oraz struktury cząsteczkowej.

W dyfraktometrii proszkowej mamy do czynienia z badaniami materiałów polikrystalicznych składających się z wielkiej liczby drobnych, przypadkowo zorientowanych kryształów. Odnosi sie to zarówno do sproszkowanych substancji, jak też do typowych materiałów polikrystalicznych, takich jak stal czy ceramika.

Dane dyfrakcyjne są otrzymywane w postaci dyfraktogramów przedstawiających zależność intensywności refleksów dyfrakcyjnych od odległości międzypłaszczyznowej *d* lub kąta odbicia braggowskiego 2θ. Dyfraktogram jest właściwy dla każdej struktury i stanowi charakterystyczny i niepowtarzalny obraz dyfrakcyjny danej substancji o określonym upakowaniu. Obraz dyfrakcyjny pozostaje taki sam zarówno dla substancji w stanie czystym jak również w przypadku jej występowania w mieszaninie. Dzięki temu możliwa jest analiza składu danej próbki z możliwością określenia rodzaju fazy w jakiej występuje dana substancja.

Proszkowa dyfrakcja rentgenowska znalazła zastosowanie w:

i) analizie fazowej i strukturalnej materiałów polikrystalicznych,

ii) analizie strukturalnej monokryształów,

iii) analizie defektów w monokryształach i cienkich warstwach.

Zastosowanie tej techniki pozwala również na:

- ⇒ jakościowa i ilościowa krystalograficzna (badanie fazowe),
- ⇒ określenie struktury krystalicznej w tym wskaźnikowanie, a także określenie parametrów sieci krystalicznej,
- ⇒ wyznaczanie wymiarów krystalitu (rozmiarów ziaren),
- ⇒ oszacowanie stopnia krystalizacji materiału,
- ⇒ badanie mikronaprężeń,
- ⇒ analiza cienkich warstw preferowana orientacja,
- $\Rightarrow$  badania tekstury.

#### **PRZYGOTOWANIE PRÓBEK:**

- ⇒ kilka tabletek lub niewielką ilość badanego preparatu farmaceutycznego należy rozetrzeć w moździerzu agatowym lub ceramicznym na drobnoziarnisty proszek;
- ⇒ przygotowaną próbkę umieścić w kuwecie pomiarowej modelując przy pomocy szpatułki możliwie gładką powierzchnię - próbka powinna utrzymywać się w kuwecie po ustawieniu tejże do pozycji pionowej;
- ⇒ umieścić naczynko pomiarowe w uchwycie goniometru dyfraktometru;
- ⇒ przeprowadzić rejestrację widma korzystając ze szczegółowej instrukcji zamieszczonej poniżej.

# **INSTRUKCJA OBSŁUGI APARATU PHILIPS**

## *Uruchamianie aparatu:*

- 1. włączyć zasilanie główne (na ścianie, z tyłu aparatu),
- 2. odkręcić wodę chłodzącą lampę rentgenowską (niebieska dźwignia zaworu powinna zostać przekręcona o około 45°, tak aby na na przednim panelu aparatu nie pojawiał się komunikat o niedostatecznym przepływie wody – czerwona dioda "no waterfolw" z przodu urządzenia powinna zgasnąć),
- 3. włączyć czarny przycisk (ON), znajdujący się z tyłu aparatu, na dole (przycisk podczas pracy aparatu świeci się na czerwono),
- 4. przekręcić kluczyć w aparacie do pozycji poziomej,
- 5. wcisnąć w krótkim odstępie czasu przyciski: POWER-ON i HT-ON,
- 6. ustalić wartość napięcia do 40kV (powoli, stopniowo przekręcać pokrętło, zwracając uwagę na to, aby nie było skoków natężenia),
- 7. ustalić wartość natężenia do 30mA,
- 8. w celu uruchomienia pomiaru należy jednocześnie wcisnąć przycisk SHUTTERS i OPEN (SHUTTER 4).

#### *Wyłączanie aparatu:*

- 1. po zakończeniu pomiaru zamykamy okienko naciskając przycisk CLOSE (SHUTTER 4), a następnie biały przycisk z tyłu aparatu, znajdujący się pod gniazdem  $X179 -$ co pozwoli na prówt gniazda pomiarowego do położenia początkowego,
- 2. całkowitego wyłączenia aparatu dokonujemy w kolejności odwrotnej niż w przypadku uruchamiania, czyli:
	- ⇒ zmniejszyć natężenie do wartości 10mA,
	- $\Rightarrow$  zmniejszyć napiecie do wartości 10kV.
	- ⇒ wyłączyć zasilanie, czyli przyciski HT-OFF i POWER-OFF,
	- ⇒ wyłączyć czarny przycisk (OFF) z tyłu aparatu,
	- ⇒ zamknąć dopływ wody,
	- ⇒ wyłączyć zasilanie na ścianie.

# **INSTRUKCJA OBSŁUGI PROGRAMU DO REJESTRACJI WIDM**

- 1. po uruchomieniu komputera, uruchamiamy program PHILIPEK znajdujący się na dysku D,
- 2. w menu głównym programu wchodzimy w zakładkę **measurement** i wybieramy komendę: new,
- 3. następnie wpisujemy tytuł/nazwę badanej próbki i akceptujemy ją wybierając Enter,
- 4. z rozwiniętej lity wybieramy plik z wymaganymi parametrami pomiaru, w szczególności: zakres pomiarowy kąta 2Theta, krok, czyli kąt, o który zmienia się położenie goniometru, czas zliczania pojedynczego impulsu (najczęściej stosowane parametry są zapisane w pliku: pomiar1 – w tabeli 1 zamieszczonej na końcu instrukcji przedstawiono typowe warunki przebiegu eksperymentu);
- 5. wybieramy komendę **Run** (Enter),
- 6. w zakładce File wybieramy komendę: Save as i wpisujemy nazwe, pod którą mają być zachowane dane pomiarowe,
- 7. po zakończeniu rejestracji widma wychodzimy z menu wybierając komendę: Exit, w zakładce File,
- 8. zamykając okno dialogowe kończymy pracę programu Philipek, wyłączamy komputer.

# **INSTRUKCJA OBSŁUGI PROGRAMU DO ANALIZY WIDM "DHN-PDS"**

- 1. program służący do opracowywania danych pomiarowych znajduje się na dysku D, D:/Dhn\_pds,
- 2. w celu uruchomienia programu należy otworzyć plik M.bat,
- 3. następnie, kolejno wybieramy komendy z menu głównego:
	- 3.1. Translation
	- 3.2. Utilities
	- 3.3. New File tutaj należy podać nazwę pliku, w którym zapisane są dane pomiarowe, które chcemy opracowywać – plik z rozszerzeniem 01 lub tym, które nazwa próbki faktycznie posiada, np. LEK1.01 lub LEK1.DRN; można, po wciśnięciu klawisza Enter wybrać żądany plik z listy),
- 4. w dalszej kolejności wybieramy komendy:
	- 4.1. Import
	- 4.2. DROnew (zamiast rozszerzenia DAN należy wpisać 01 lub inne, to z którym plik został faktycznie zapisany)
	- 4.3. Enter (powstaje nowy plik, z tą samą nazwą i rozszerzeniem RAW)
	- 4.4. Przechodzimy do głównego menu przez Utilities, Exit
- 5. uruchamiamy kolejno<sup>[2](#page-3-0)</sup>:
	- 5.1. Data process
	- 5.2. Utilities
	- 5.3. New File (należy wpisać nazwę pliku z rozszerzeniem RAW lub po wciśnięciu klawisza Enter wybrać plik z listy)
	- 5.4. Strip (odejmowanie składowej związanej z linią Kα2 promieniowania charakterystycznego lampy rentgenowskiej)
	- 5.5. Rachinger (należy wpisać nazwę pliku z rozszerzeniem RAW lub po wciśnięciu klawisza Enter wybrać plik z listy)
	- 5.6. Enter (powstaje plik z rozszerzeniem PUR oczyszczony dyfraktogram jest zapisywany w pamięci, jako nowy dokument posiadający tą samą nazwę, co plik danych doświadczalnych, z rozszerzeniem PUR)
- 6. następnie uruchamiamy po kolei:
	- 6.1. Background (odejmowanie tła)
	- 6.2. Auto Run (należy wpisać nazwę pliku z rozszerzeniem PUR lub po wciśnięciu klawisza Enter wybrać plik z listy))
	- 6.3. Enter (powstaje plik z rozszerzeniem SUB)
- 7. aby zarejestrować ilość refleksów i ich położenie uruchamiamy kolejno:
	- 7.1. Peaks polecenie umożliwia znajdowanie położeń refleksów (maksimów intensywności) na analizowanym dyfraktogramie
	- 7.2. Auto Run (należy wpisać nazwę pliku z rozszerzeniem SUB)
	- 7.3. Enter
- 8. aby zidentyfikować zarejestrowane refleksy (tzn.: znaleźć ich położenie oraz intensywność względną) wychodzimy z Graphics (Esc...) i wchodzimy, w menu głównym, do:

<span id="page-3-0"></span> <sup>2</sup> <sup>e</sup>fekty każdego z etapów opracowania danych możemy obejrzeć wybierając komendę Graphics , z menu głównego (do którego wracamy przez: Utilities, Exit), a następnie polecenia:

Draw; Win1 i z kolei: wpisujemy nazwę pliku, który chcemy obejrzeć z rozszerzeniem .SUB – co powoduje pojawienie się na ekranie ciągłego dyfraktogramu naszej próbki.

- 8.1. Archives
- 8.2. Utilities
- 8.3. New File (należy wpisać nazwę pliku z rozszerzeniem **.PKS**)
- 8.4. w zakładce: Search/match
- 8.5. Run w efekcie pojawi się lista wszystkich wzorców, które program uznał za pasujące do dyfraktogramu eksperymentalnego LUB
- 8.6. w zakładce: Extract<br>8.7. komenda Formula (1
- 8.7. komenda Formula (pozwala na przeszukiwanie bazy np.: po wzorze substancji chemicznej, której obecność w próbce chcemy potwierdzić, np. Fe<sub>2</sub>O<sub>3</sub>, Ca S O, itp.)
- 8.8. w odpowiedzi pojawi się lista wzorców, które pasują do dyfraktogramu eksperymentalnego – chcąc wybrać właściwe wzorce, należy porównać dopasowanie położenia refleksów wzorca do refleksów badanej próbki wybierając komendę D
- 8.9. uwaga: należy zapisać sobie numery kart pasujących wzorców oraz zachować te karty wybierając S (przy numerze kart wzorca pojawi się znak "+")
- 9. aby dokonać potwierdzenia identyfikacji składników analizowanego dyfraktogramu należy wyjść do menu głównego, a następnie uruchomić:
	- 9.1. Graphics
	- 9.2. Draw<br>9.3. Win1
	- Win1
	- 9.4. należy wpisać nazwę pliku z analizowanym widmem z rozszerzeniem .SUB (np. LEK1.SUB)
	- 9.5. aby nałożyć wybrane w Archives dyfraktogramy wzorcowe na dyfraktogram eksperymentalny badanego leku należy:
	- 9.6. Draw
	- 9.7. Win 1
	- 9.8. Po komunikacie "File to..." wciskając Enter wybieramy z listy wzorcowy dyfraktogram lub wpisujemy numer karty zaznaczonego wcześniej w Archives wzorca, np.: 05-0987.PKS
	- 9.9. Po komunikacie "Arrows/Sticks" wybieramy S, co pozwala na naniesienie refleksów substancji wzorcowej na refleksy z dyfraktogramu eksperymentalnego; uwaga: identyfikacja fazy jest możliwa, gdy położenie refleksów wzorca i próbki analizowanej jest zgodne (refleksy nakładają się na siebie).
- 10. Gdy zidentyfikujemy wszystkie refleksy możemy analizowany dyfraktogram wydrukować lub skopiować do programu Word lub Photo Editor; w tym celu po wybraniu opcji Print Scrn, wklejamy rysunek do programu Photo Editor, robimy negatyw, wycinamy interesujący nas fragment obrazu i wklejamy do np.: dokumentu w programie Word.

# **UWAGA!**

• aby powrócić do menu głównego ZAWSZE w zakładce: Utilities należy wybrać polecenie Exit.

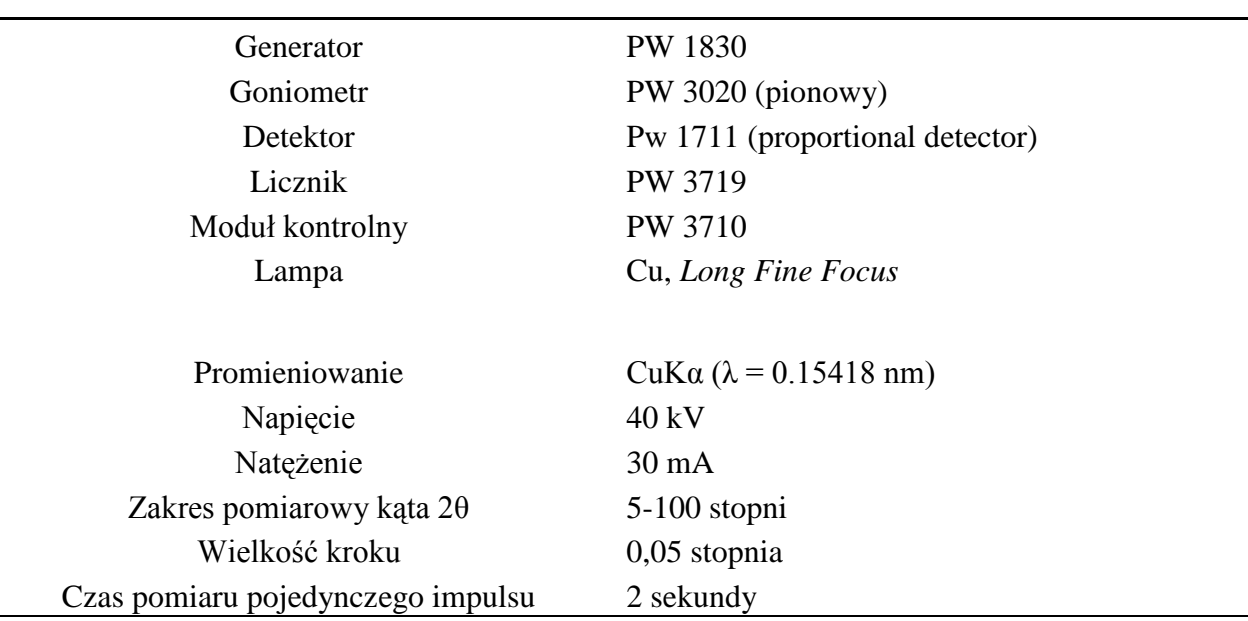

**Tabela 1.** Warunki pracy proszkowego dyfraktometru rentgenowskiego X'PERT (firmy Philips)

#### **SPRAWOZDANIE**

Sprawozdanie może zawierać bardzo krótki opis zastosowanej procedury i stosowanej metody pomiarowej, natomiast MUSI zawierać opis zidentyfikowanych składników preparatu oraz rysunek, na którym dyfraktogram badanego preparatu zestawiony będzie z dyfraktogramami wzorców zidentyfikowanych faz.

#### **LITERATURA**

- 1. Trzaska Durski Z., Trzaska Durska H., *Podstawy krystalografii strukturalnej i rentgenowskiej*, Wydawnictwo Naukowe PWN, Warszawa 1997
- 2. Bojarski Z., Łągiewka E., "Rentgenowska analiza strukturalna" PWN Warszawa 1988
- 3. Szczepaniak W., *Metody instrumentalne w analizie chemicznej,* Wydawnictwo Naukowe PWN, Warszawa 1996
- 4. Cygański A., *Metody spektroskopowe w chemii analitycznej,* Wydawnictwa Naukowo-Techniczne, Warszawa 1997